## Reset Your Password

**My Retiree Self-Services Portal**

#### Objective:

✓ A guide on how to reset your password and unlock your account, using the self-service settings on the IDB Retiree login portal.

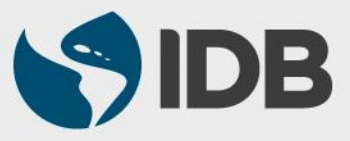

# **Important**

- ✓ Keep your registered **Cellphone/ Fixed line phone** handy for account activation and authentication purposes.
- ✓ Access to your IDB registered **personal email** address.
- ✓ **New User ID format**: **RetireeID@IDBGRETIREE.ORG**
	- Example: If your IDB Retiree ID is 012345 or 12345, your User ID will be **12345@IDBGRETIREE.ORG** (without leading zeros).
- ✓ **Browser Support**:
	- ❖ For PC/WINDOWS Users:
		- **Google Chrome**
		- **Internet Explorer 11**
	- ❖ For MAC/APPLE Users:
		- **Safari**

✓ You will require **Adobe Acrobat Reader** installed.

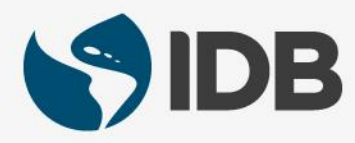

#### Index

- **1. Forgot Your Password**
	- **a) [Reset via SMS](#page-3-0)**
	- **b) [Reset via Email](#page-7-0)**
- **2. Unlock Your Account**
	- **a) [Reset via SMS](#page-10-0)**
	- **b) [Reset via Email](#page-13-0)**
- **3. [Extranet Support](#page-16-0)**

**Note:** Your account will be locked after 5 unsuccessful login attempts. Your account will be unlocked automatically after 15 minutes or perform **Unlock Your Account** steps for instant unlock using the self-service settings.

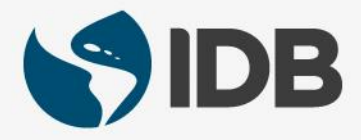

### <span id="page-3-0"></span>**1. Forgot Your Password**

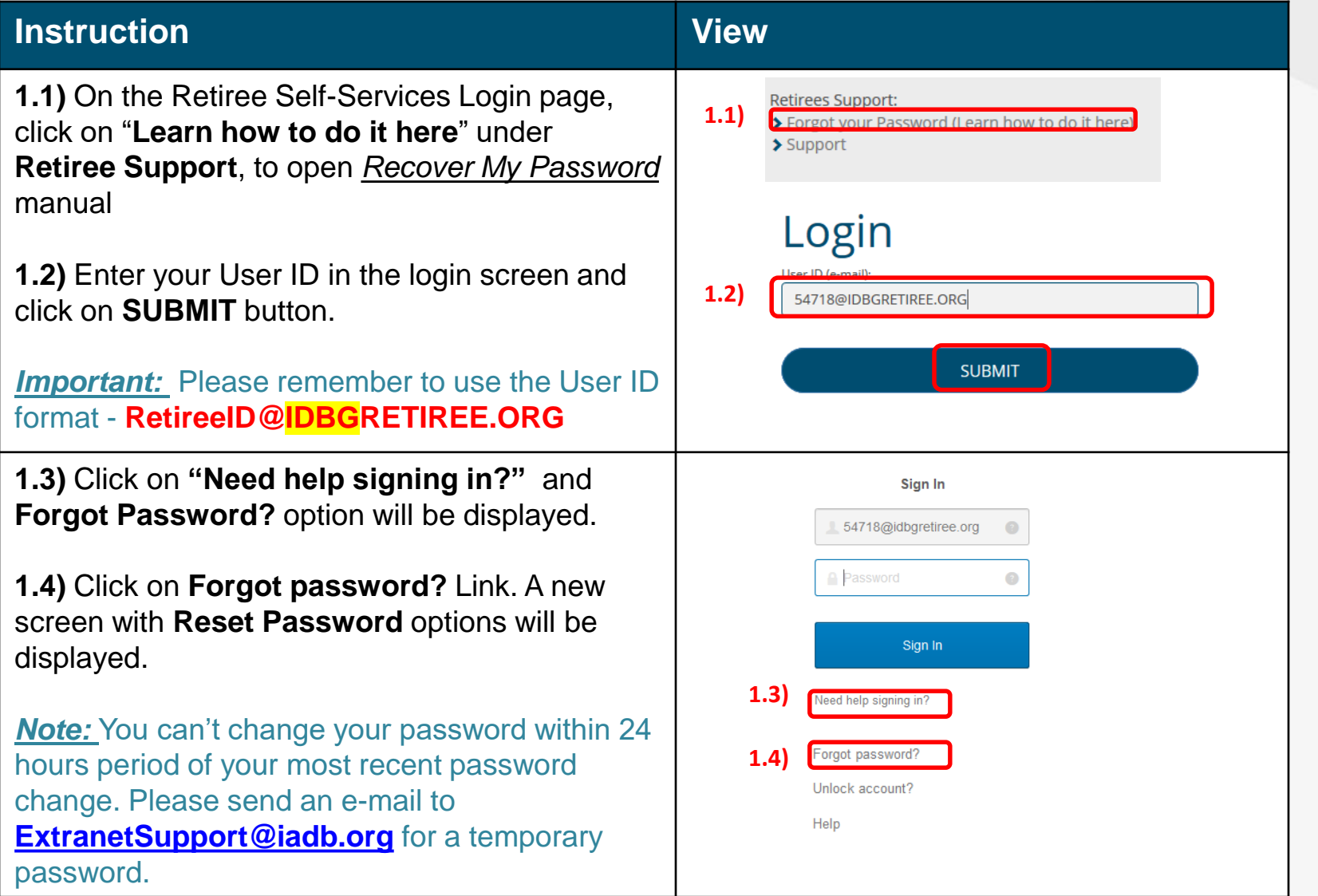

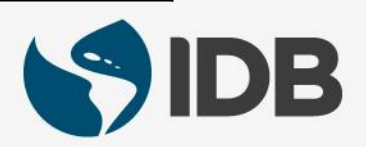

#### **1. Forgot Your Password – Reset via SMS**

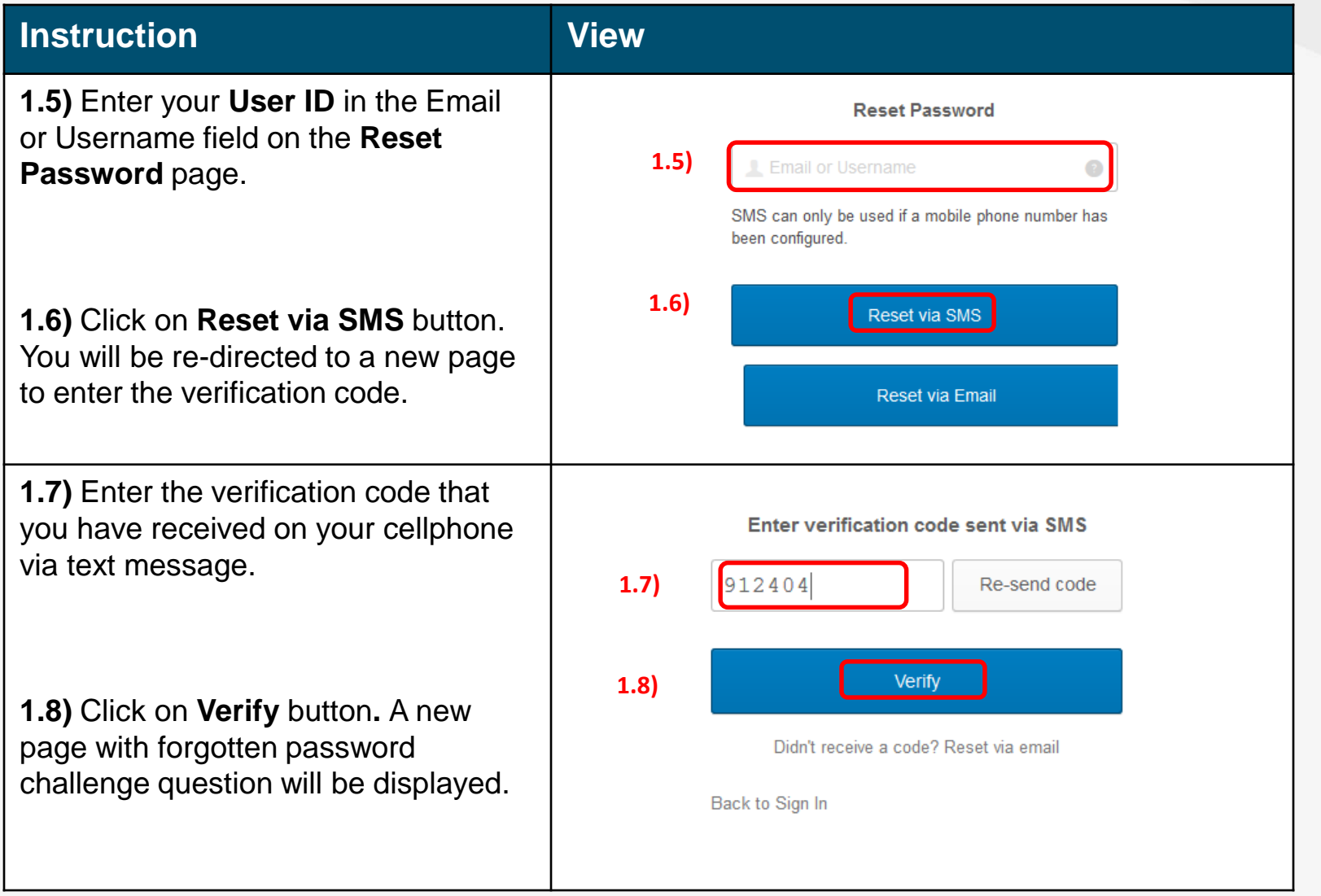

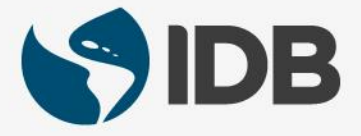

### **1. Forgot Your Password – Reset via SMS**

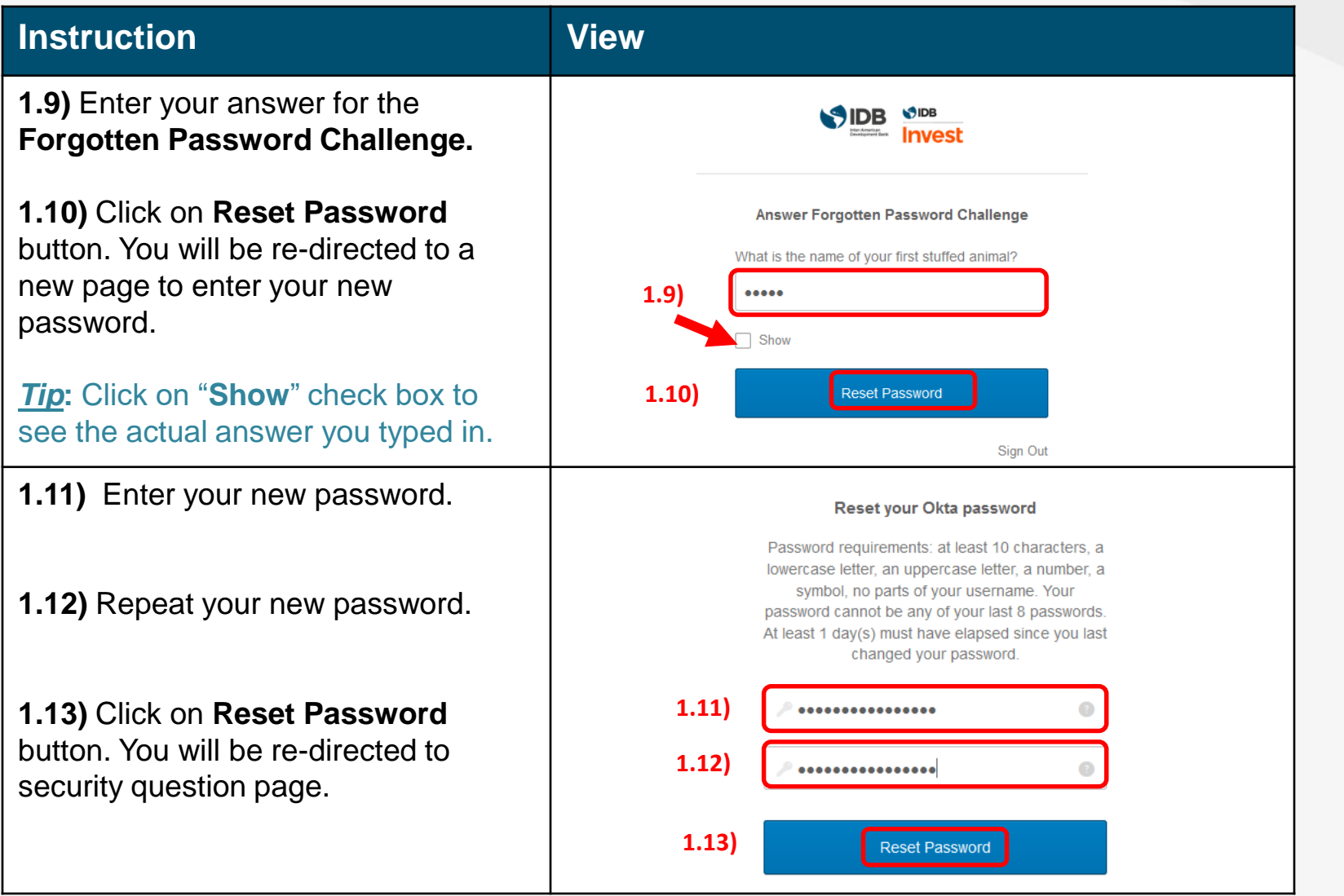

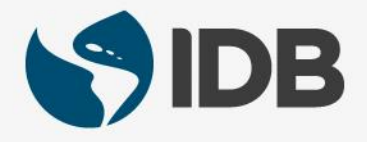

#### **1. Forgot Your Password – Reset via SMS**

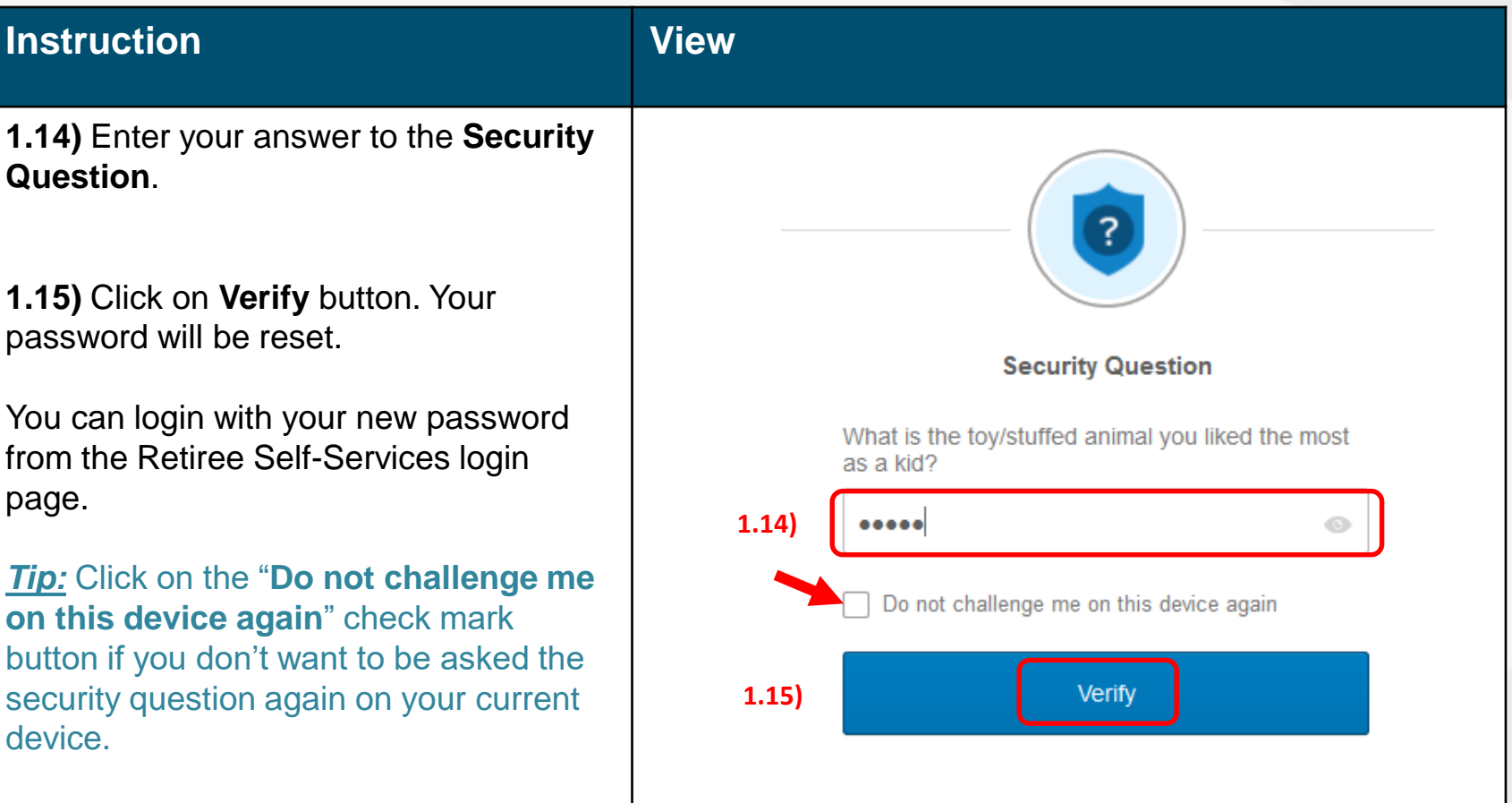

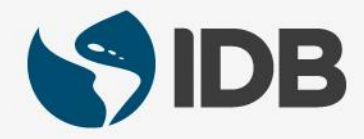

#### <span id="page-7-0"></span>**2. Forgot Your Password – Reset via Email**

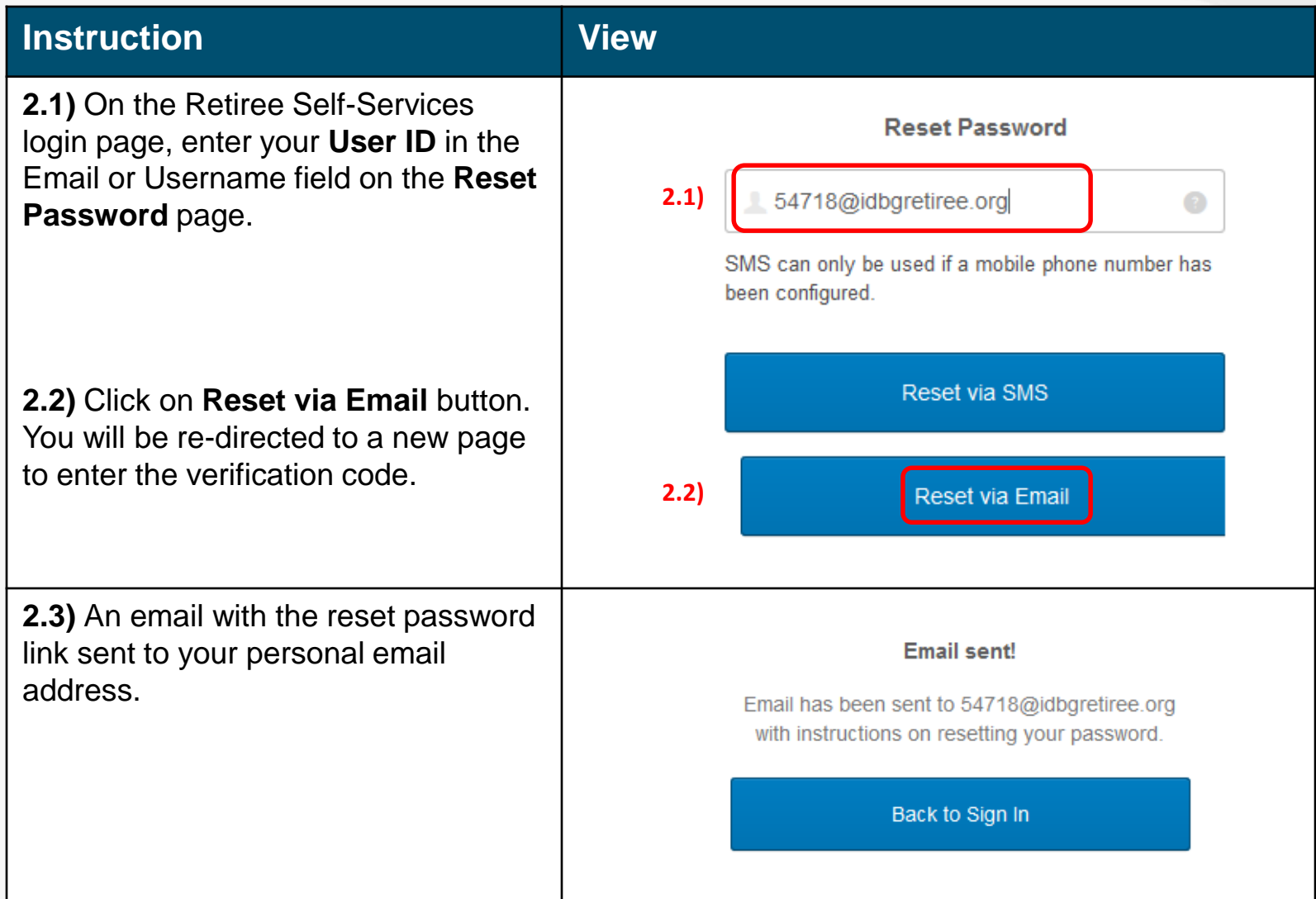

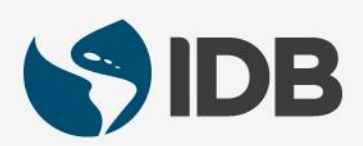

#### **2. Forgot Your Password – Reset by Email**

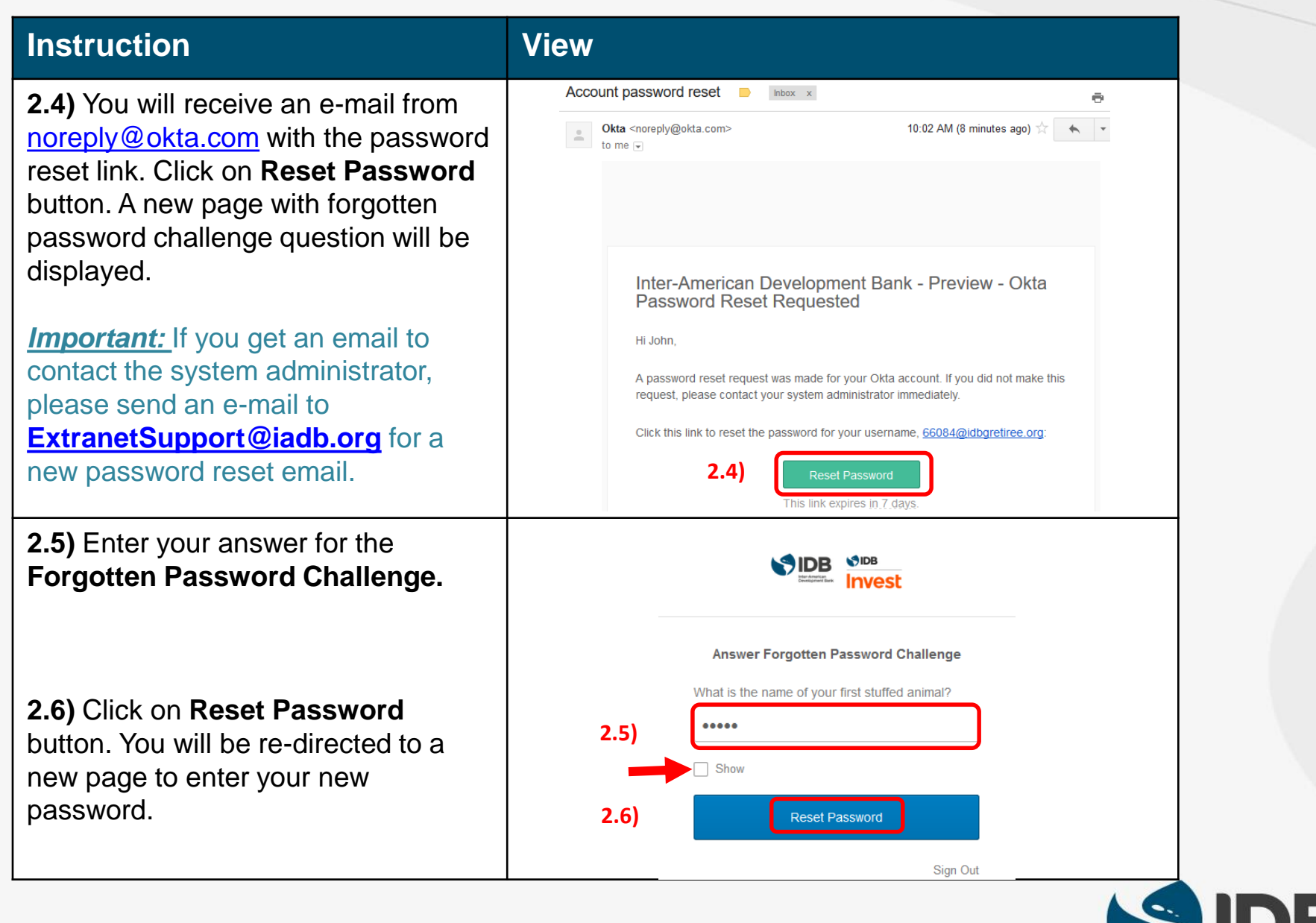

#### **2. Forgot Your Password – Reset by Email**

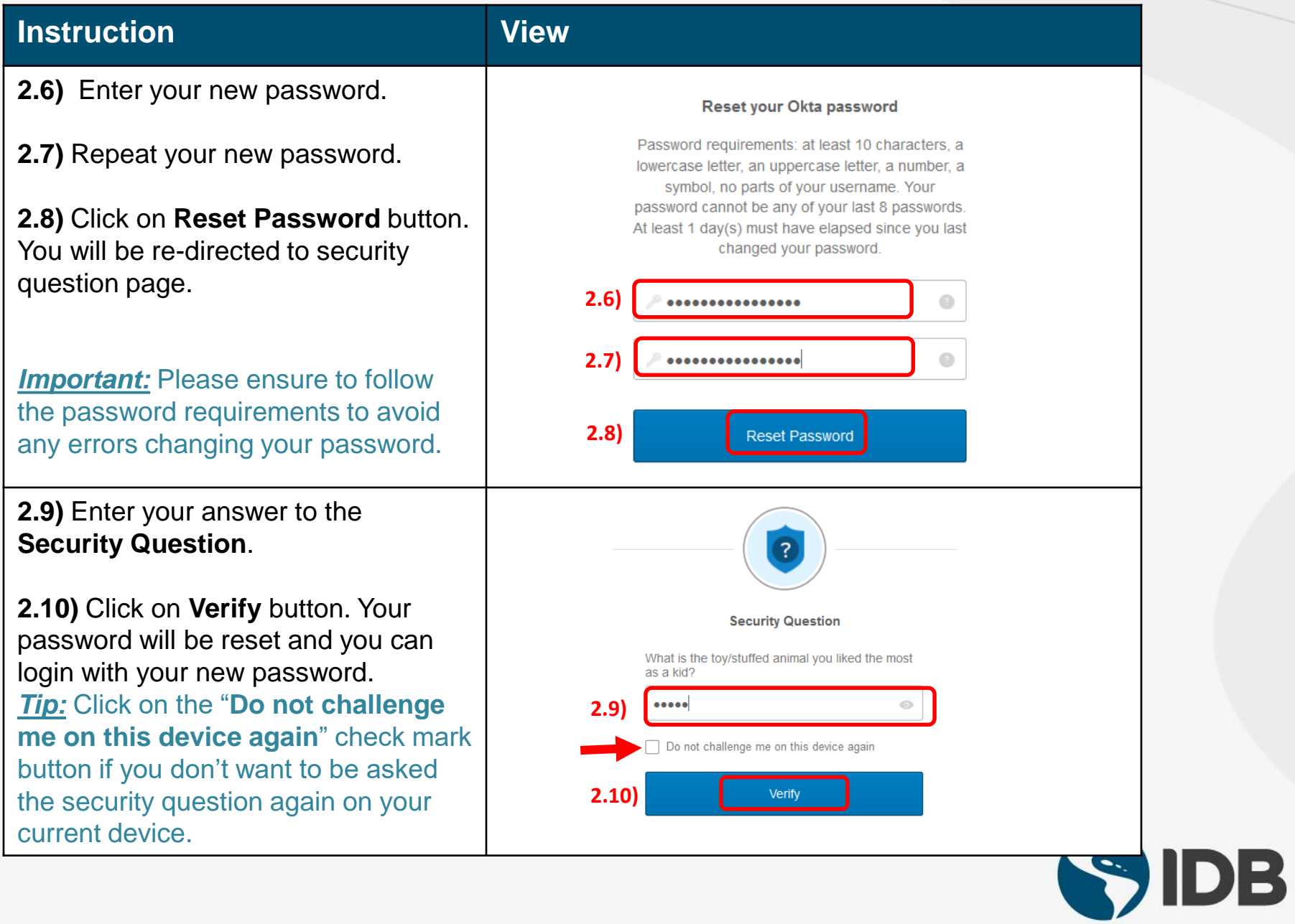

#### <span id="page-10-0"></span>**3. Unlock Your Account– Reset via SMS**

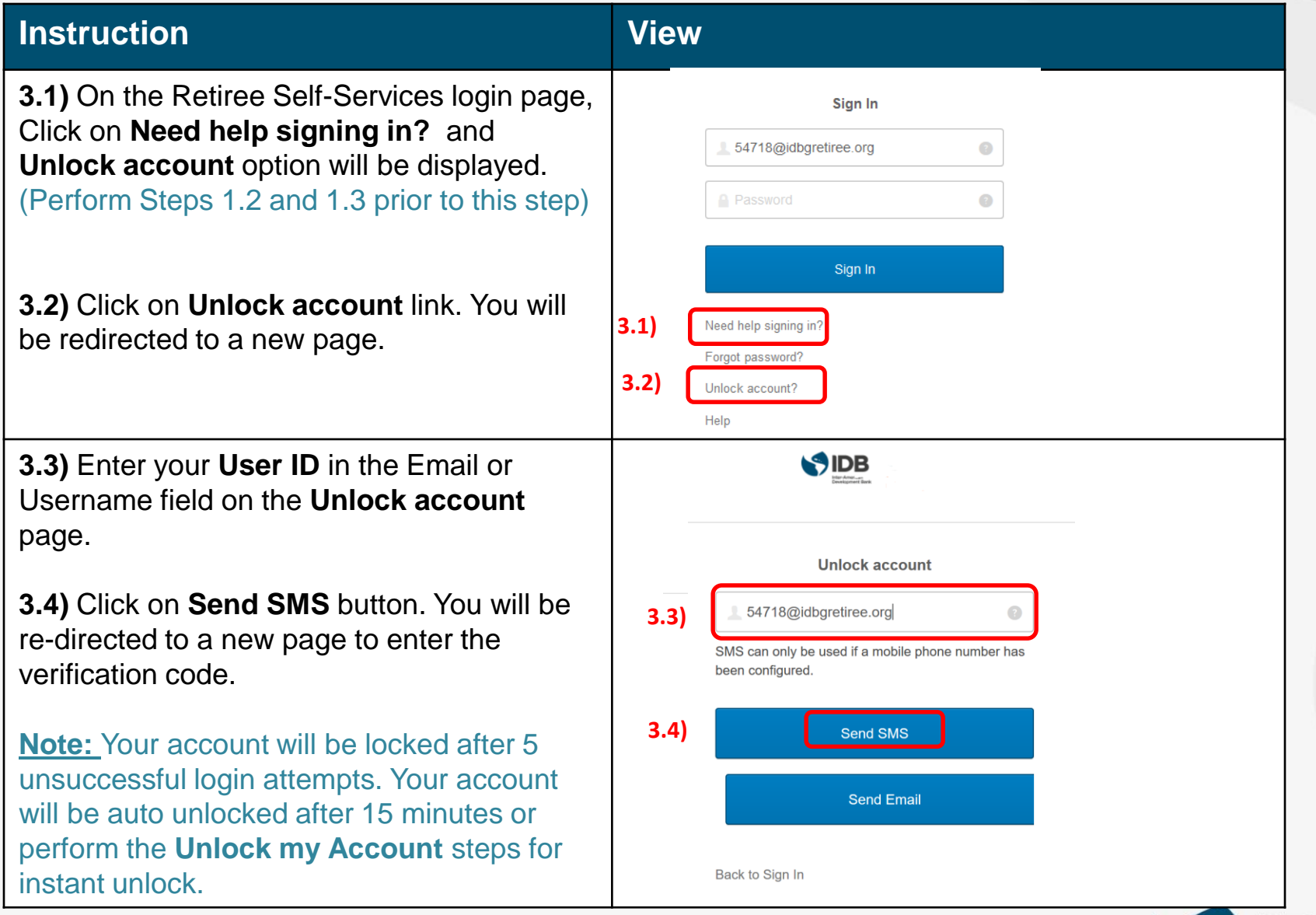

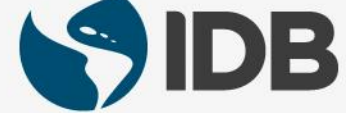

#### **3. Unlock Your Account– Reset via SMS**

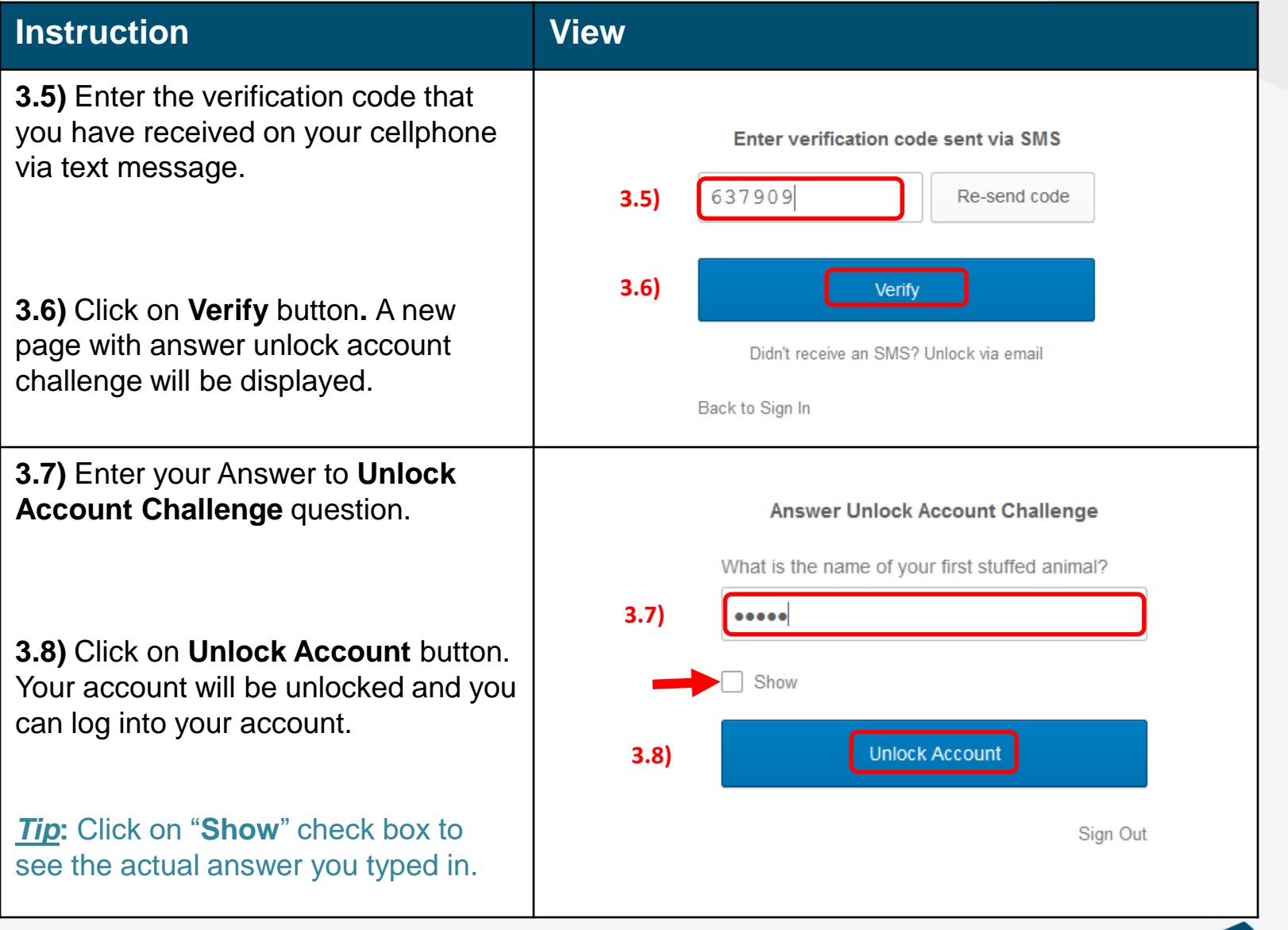

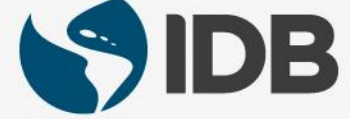

#### **3. Unlock Your Account– Reset via SMS**

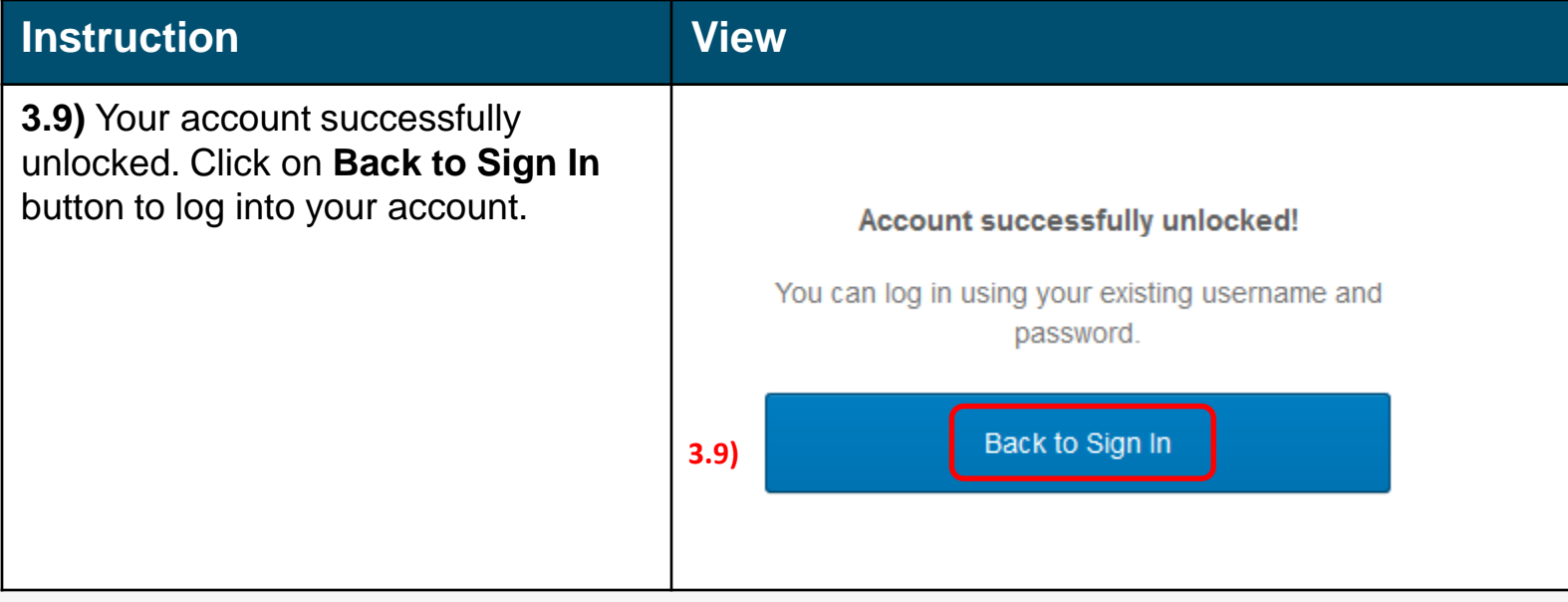

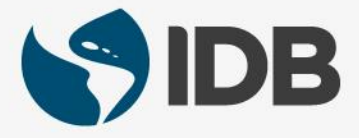

#### <span id="page-13-0"></span>**4. Unlock Your Account– Reset via Email**

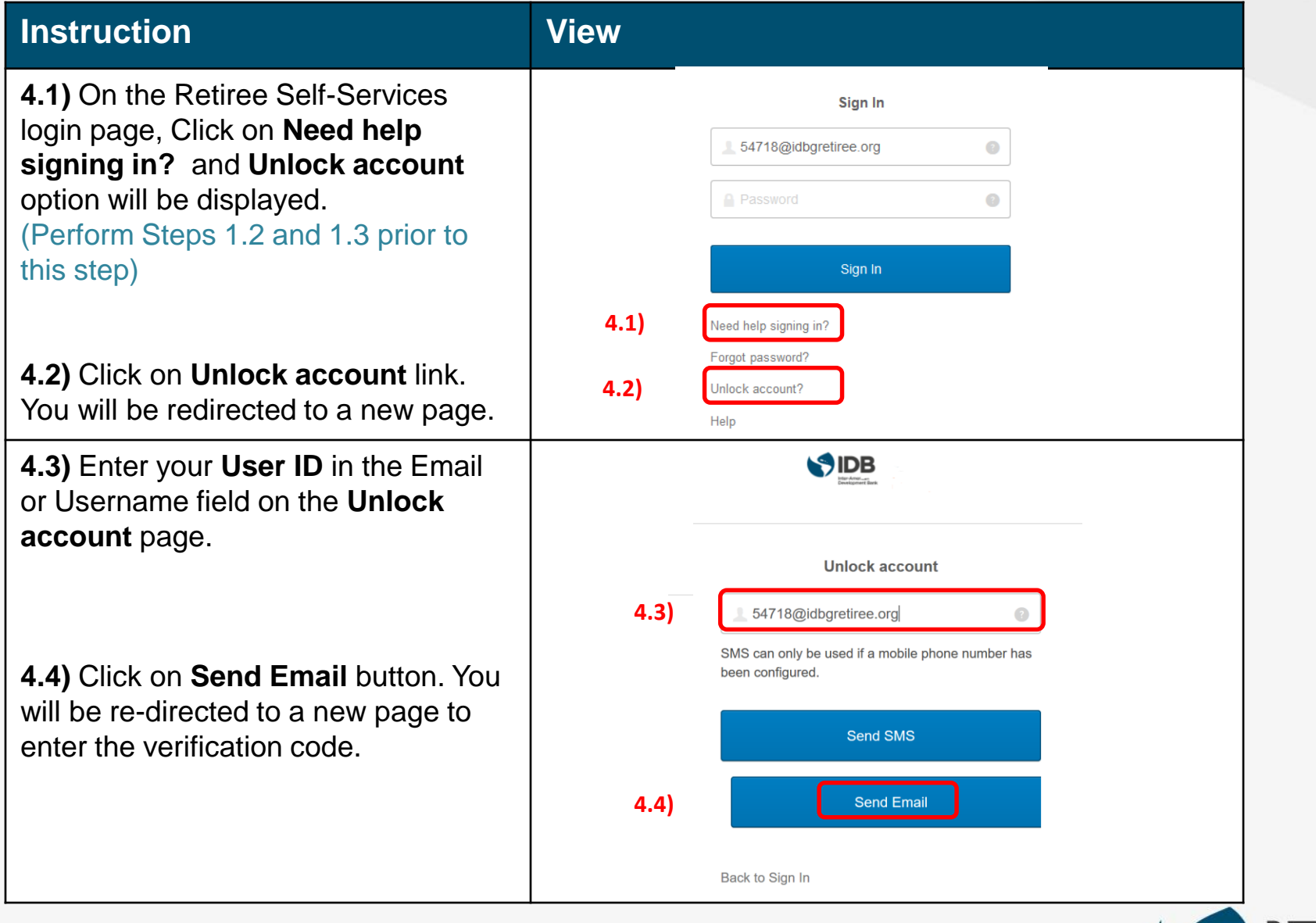

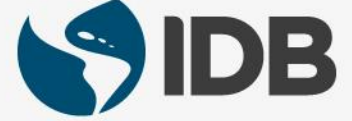

#### **4. Unlock Your Account– Reset via Email**

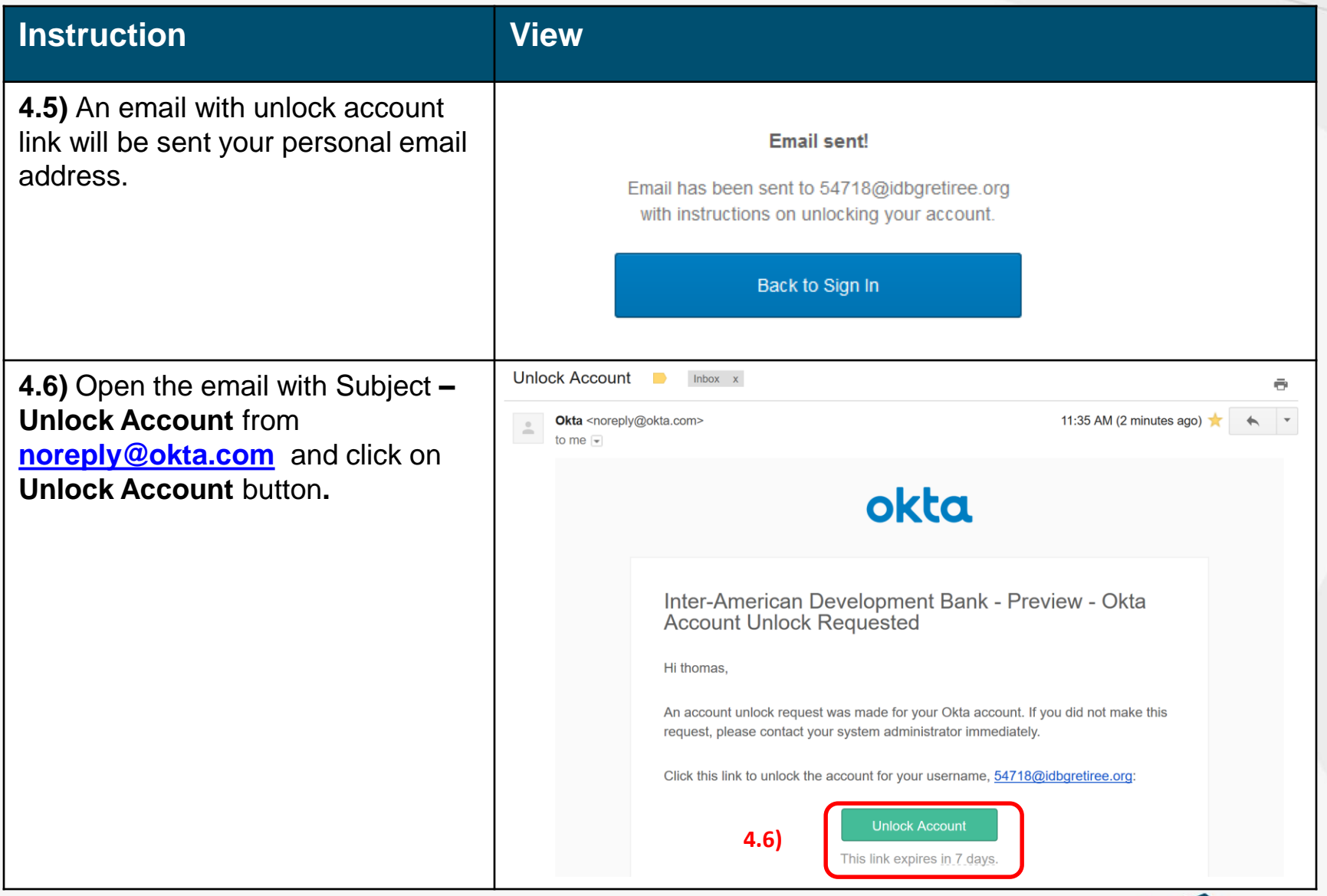

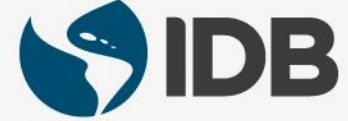

#### **4. Unlock Your Account– Reset via Email**

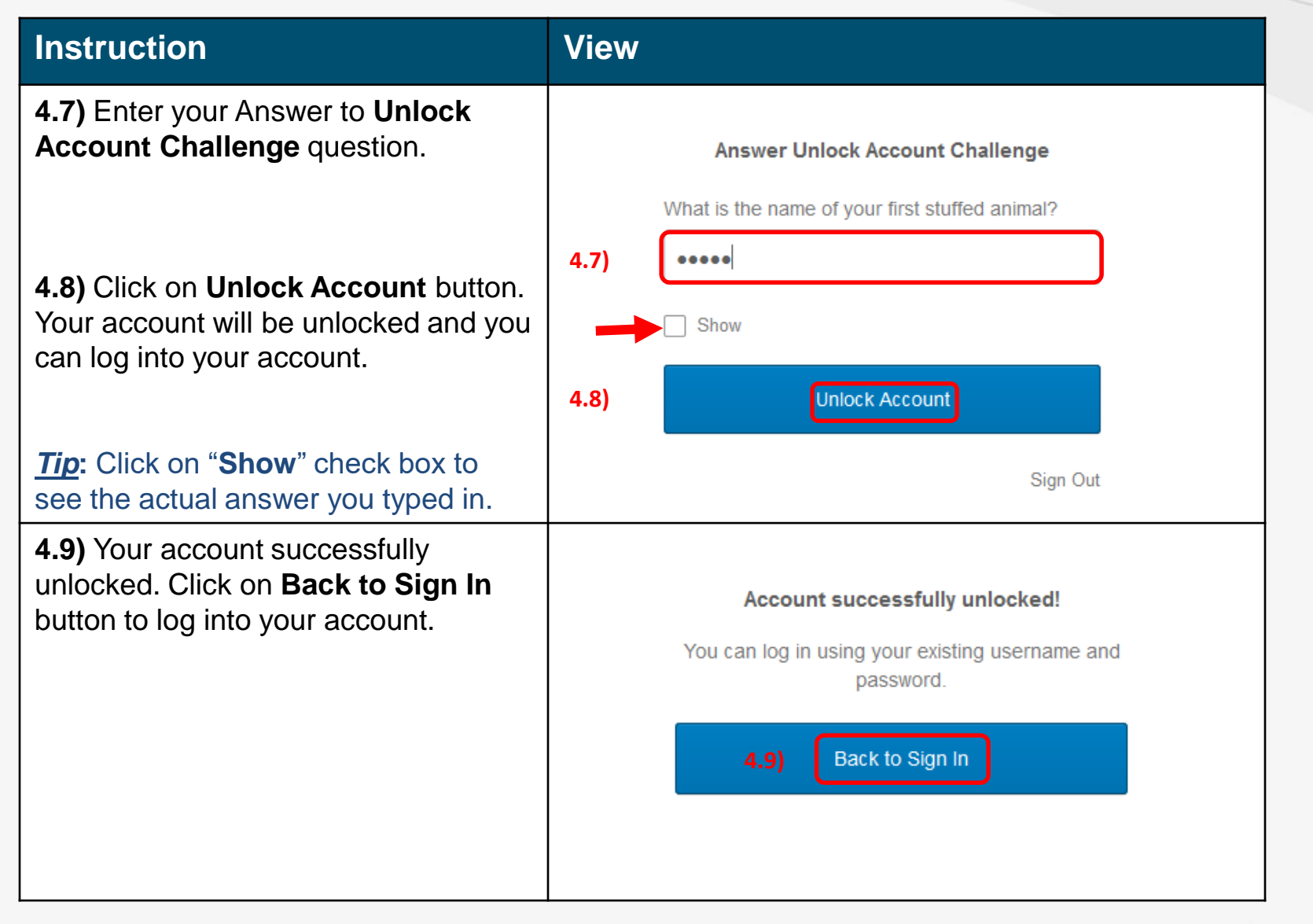

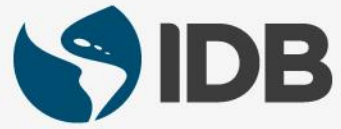

#### <span id="page-16-0"></span>**5. Extranet Support**

If you are unable to perform the following self-service actions, please contact Extranet Support via email with the **description of the issue** and **screenshots**.

- Have not received account activation email.
- Activation link is not working.
- Unable to register the account.
- Unable to access the retiree self-services.
- Unable to reset the password.
- Forgot the password challenge.
- Unable to receive the passcode on the cell phone via Text Message.
- Unable to receive the passcode on the cell phone/ fixed line phone via Voice Call.
- Unable to unlock the account.

#### **Email:** [ExtranetSupport@iadb.org](mailto:ExtranetSupport@iadb.org)

For all other questions related to your retiree benefits, please contact Executive Secretariat of the Retirement Plans.

**Email:** [vpf/srp@iadb.org](mailto:vpf/srp@iadb.org) **Phone:** (202) 623-3560 (M-F 9:30 am. – 5:00 pm. DC time)

**Additional Guides:** Please click on the below links.

- **[PC/WINDOWS User Guides](https://www.iadb.org/en/retirees/how-to-use-the-retirees-self-services,20483.html)**
- **[MAC/APPLE User Guides](https://www.iadb.org/en/retirees/how-to-use-the-retirees-self-services,20484.html)**

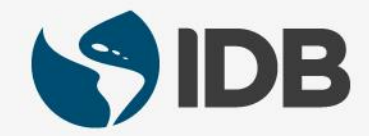